### MINISTÉRIO DA EDUCAÇÃO UNIVERSIDADE FEDERAL DE SANTA MARIA PRÓ-REITORIA DE PÓS-GRADUAÇÃO E PESQUISA

### **ORIENTAÇÕES PARA INSCRIÇÃO E ENVIO DOS DOCUMENTOS DE FORMA ONLINE**

A Pró-Reitoria de Pós-Graduação e as Coordenações dos Cursos de Pós-Graduação tornam públicas as ORIENTAÇÕES PARA INSCRIÇÃO E ENVIO DOS DOCUMENTOS DE FORMA ONLINE referentes à seleção e ingresso nos Cursos de Pós-Graduação.

### **1. SELEÇÃO DA OPÇÃO DE CURSO DESEJADO PARA EFETUAR A INSCRIÇÃO**

- 1.1. Ao entrar no link de inscrição do respectivo edital de seleção, aparecerá a primeira página do sistema de inscrição da UFSM, onde o candidato deve selecionar a opção de curso desejada para efetuar a inscrição.
	- 1.1.1. No exemplo, utilizamos o curso de Mestrado do PPG em Química da UFSM.
	- 1.1.2. Para continuidade do processo de inscrição, o candidato deve clicar no ícone referente ao curso desejado.

Institucional v Técnico Administrativo v **UFSM** | INSCRIÇÕES EM CONCURSOS

# Opções de inscrição

## Dados do concurso/evento

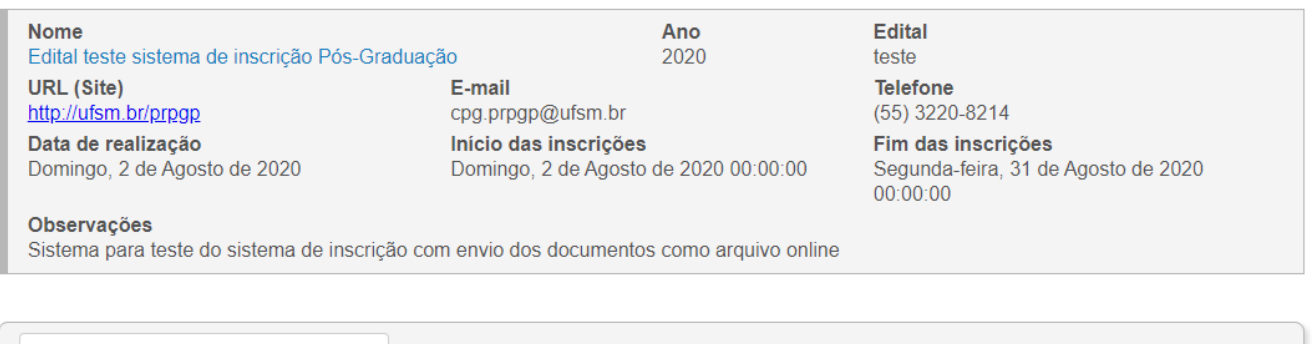

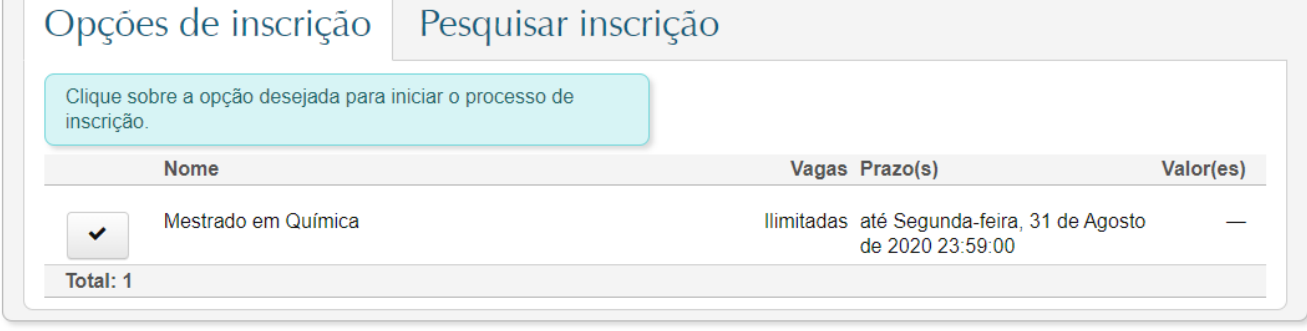

Inscrições em concursos - Versão 1.6.6

Copyright © 2020 CPD-UFSM. Todos os direitos reservados.

Administrativo -

**Anônimo** 

#### **2. Na Aba/Página "Dados pessoais", o candidato deverá preencher com seus dados pessoais.**

- 2.1. O candidato deve preencher todos campos obrigatórios indicados pelo sinal \*.
- 2.2. O preenchimento do campo DEFICIÊNCIA é obrigatório a todos, caso não seja a situação do candidato, deve-se selecionar a opção "Não se aplica".
- 2.3. No campo NATURALIDADE, o candidato deve pesquisar pelo nome da cidade e selecionar na lista.
- 2.4. Para prosseguir, o candidato deve clicar em PRÓXIMO.

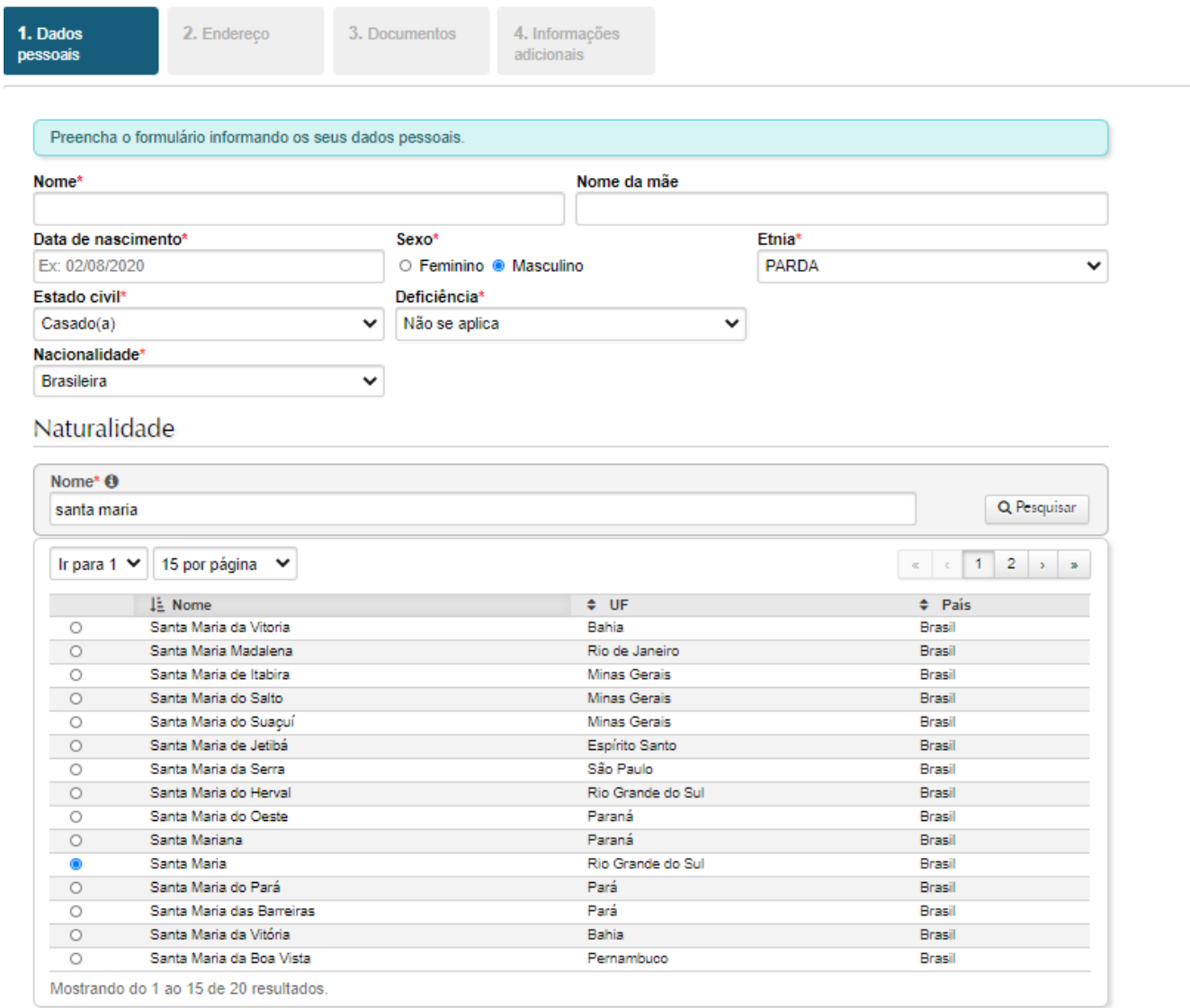

Anterior

Próximo

### **3. A Aba/Página "Endereço" é para inserção dos dados referentes ao endereço e contato do candidato.**

- 3.1. O candidato deve inserir um e-mail de contato válido.
- 3.2. No campo CIDADE, o candidato deve pesquisar pelo nome da cidade e selecionar na lista.
- 3.3. Para prosseguir, o candidato deve clicar em PRÓXIMO.

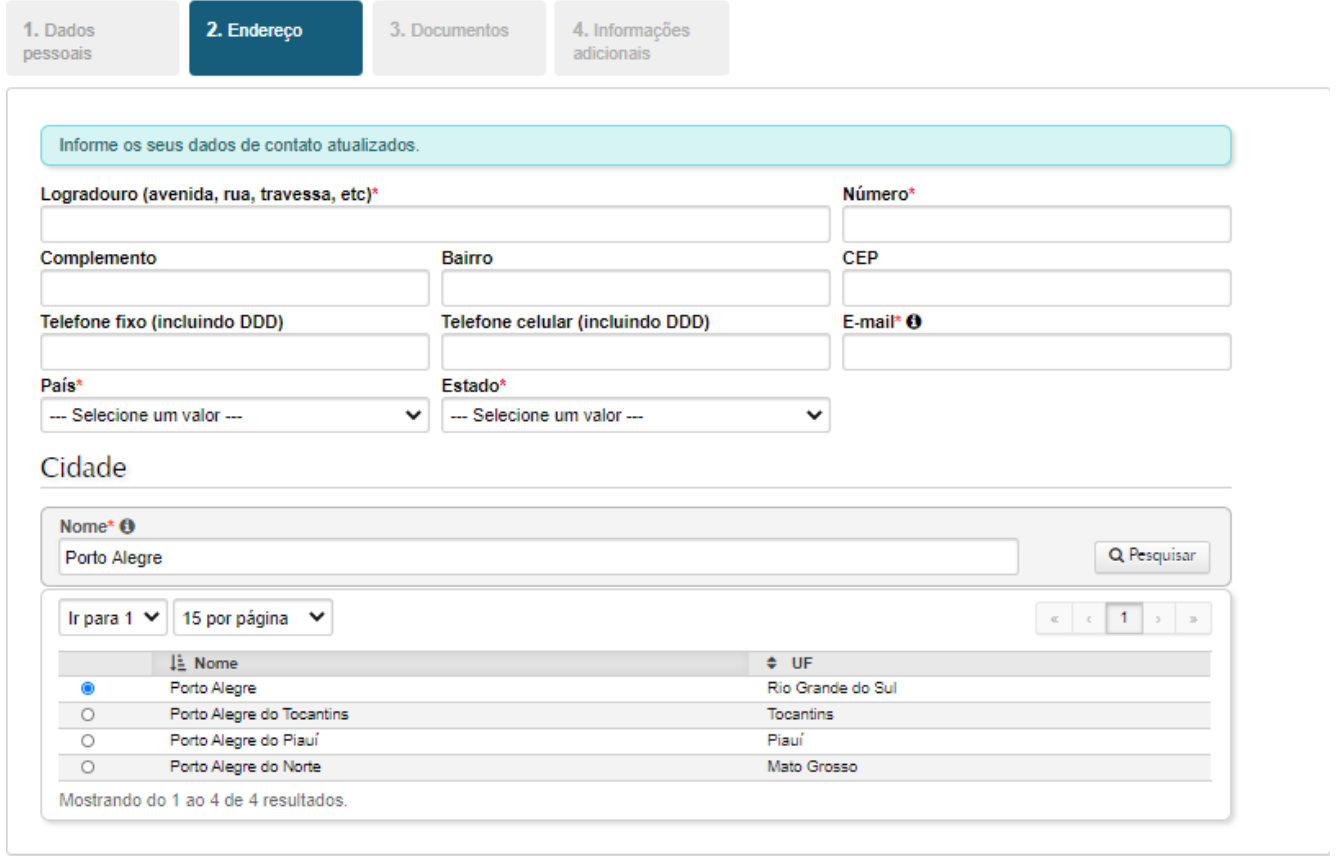

Próximo Anterior

### **4. Na Aba/Página de "Documentos", o candidato deve inserir os códigos e/ou números de registro dos documentos pessoais.**

- 4.1. O candidato deve informar todos os dados possíveis.
	- 4.1.1. Os documentos digitalizados serão enviados na Aba "Informações adicionais".
- 4.2. O Passaporte é obrigatório ao candidato estrangeiro.
- 4.3. O Campo referente ao Registro Nacional de Estrangeiros (RNE), atualmente conhecido como Registro Nacional Migratório (RNM), pode ser informado caso o candidato estrangeiro possua este cadastro.
	- 4.3.1. O RNE/RNM é obrigatório para a matrícula do candidato estrangeiro após classificação.
- 4.4. Estes documentos serão enviados em formato arquivo digital na próxima Aba.
- 4.5. Para prosseguir, o candidato deve clicar em PRÓXIMO.

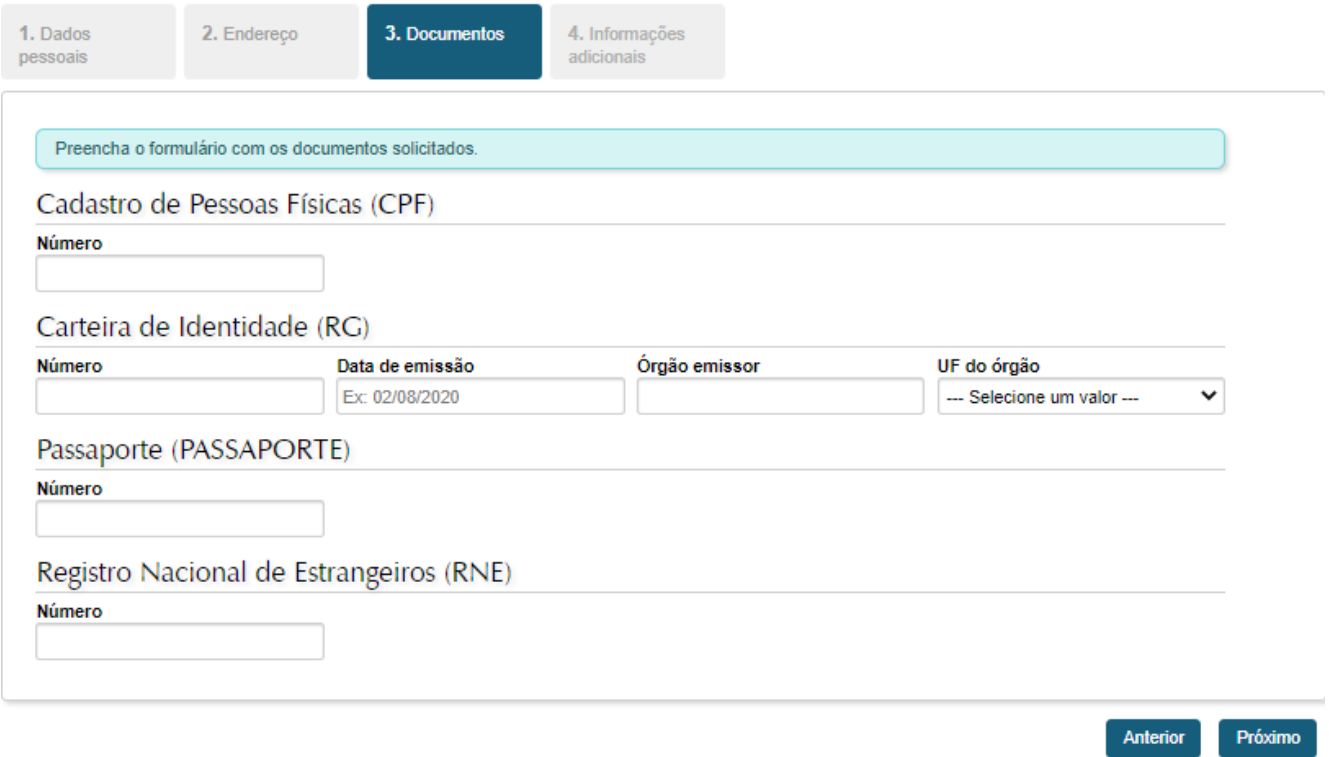

4.6. A Aba/Página "Informações adicionais" servirá para o candidato enviar, fazer o upload, dos documentos obrigatórios (de acordo com o Edital Geral do certame) e dos documentos específicos (de acordo com cada Edital Específico dos cursos de Pós-Graduação).

# **5. Aba/Página "Informações adicionais".**

1. Dados<br>pessoais

2. Endereço

3. Documentos

4. Informações<br>adicionais

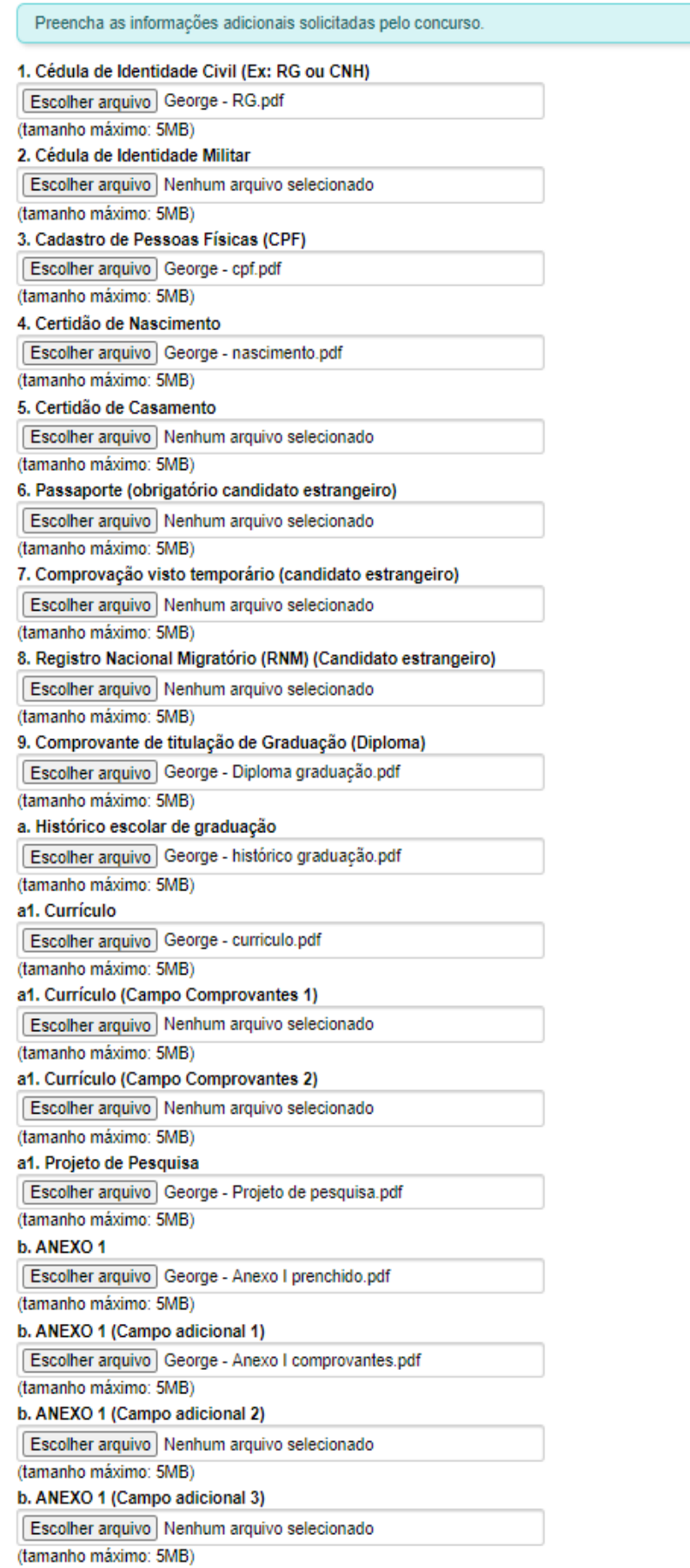

- 5.1. Na Aba/Página "Informações adicionais", o candidato enviará os arquivos digitais de acordo com o que consta nos Editais.
- 5.2. O candidato deve atender as exigências/requisitos informadas pelos Cursos de Pós-graduação, formatação e informações que devem constar nestes arquivos.
- 5.3. O candidato deve enviar cada documento no seu respectivo campo, de acordo com a nomenclatura do campo. Em formato PDF e/ou de acordo com o constante no Edital Geral e no Edital Específico do curso escolhido.
- 5.4. Nomear o arquivo para melhor compreensão do conteúdo, de acordo com o que consta no Edital Específico do curso escolhido.
- 5.5. A limitação de tamanho do arquivo, para cada campo, é de 5 mb.
- 5.6. O padrão para envio dos arquivos é o formato PDF, legível.
- 5.7. **PARA O ENVIO DE COMPROVANTES (currículo, artigos, títulos, etc)**.
	- 5.7.1. O envio de comprovantes, artigos, etc, deve ser realizado conforme consta no respectivo Edital Específico do curso escolhido.
	- 5.7.2. No geral, deve-se utilizar um único arquivo digital, PDF legível, com todos os comprovantes, artigos, etc.
	- 5.7.3. Na impossibilidade de enviar em um só arquivo ou o arquivo possuir tamanho superior a 5mb, deve-se utilizar os Campos adicionais disponibilizados para este fim.

### **6. Para concluir a inscrição, o candidato deve clicar em FINALIZAR**

- 6.1. O candidato deve verificar se a inscrição foi realizada com sucesso.
- 6.2. A finalização da inscrição se dá com a FICHA DE INSCRIÇÃO DO CANDIDATO aparecendo na tela (abaixo no item 8).
- 6.3. A Ficha de inscrição contém o NÚMERO ÚNICO para consulta, no qual o candidato deve anotar para acessar sua inscrição futuramente.
	- 6.3.1. Este número único é o que será utilizado pela Comissão de Seleção do curso para realizar a seleção com os documentos enviados.
	- 6.3.2. Se o candidato desejar, pode imprimir, salvar em PDF ou enviar por e-mail.

#### **7. Se houver erro no preenchimento ou pendência em algum campo o sistema retornará ao início com a mensagem de erro. Alguns possíveis ERROS:**

- 7.1. Não preenchimento correto dos campos ou não selecionar corretamente o item dentre as opções disponíveis.
	- 7.1.1. O sistema informará a mensagem "O formulário possui erros. Corrija-os para concluir a inscrição".

### 7.2. Arquivo superior a 5mb.

7.2.1. O sistema informará a mensagem "O arquivo ultrapassou o limite de tamanho permitido".

## **8. FICHA DE INSCRIÇÃO DO CANDIDATO E ACESSO AOS ARQUIVOS ENVIADOS.**

## Inscrição

### Dados do concurso/evento

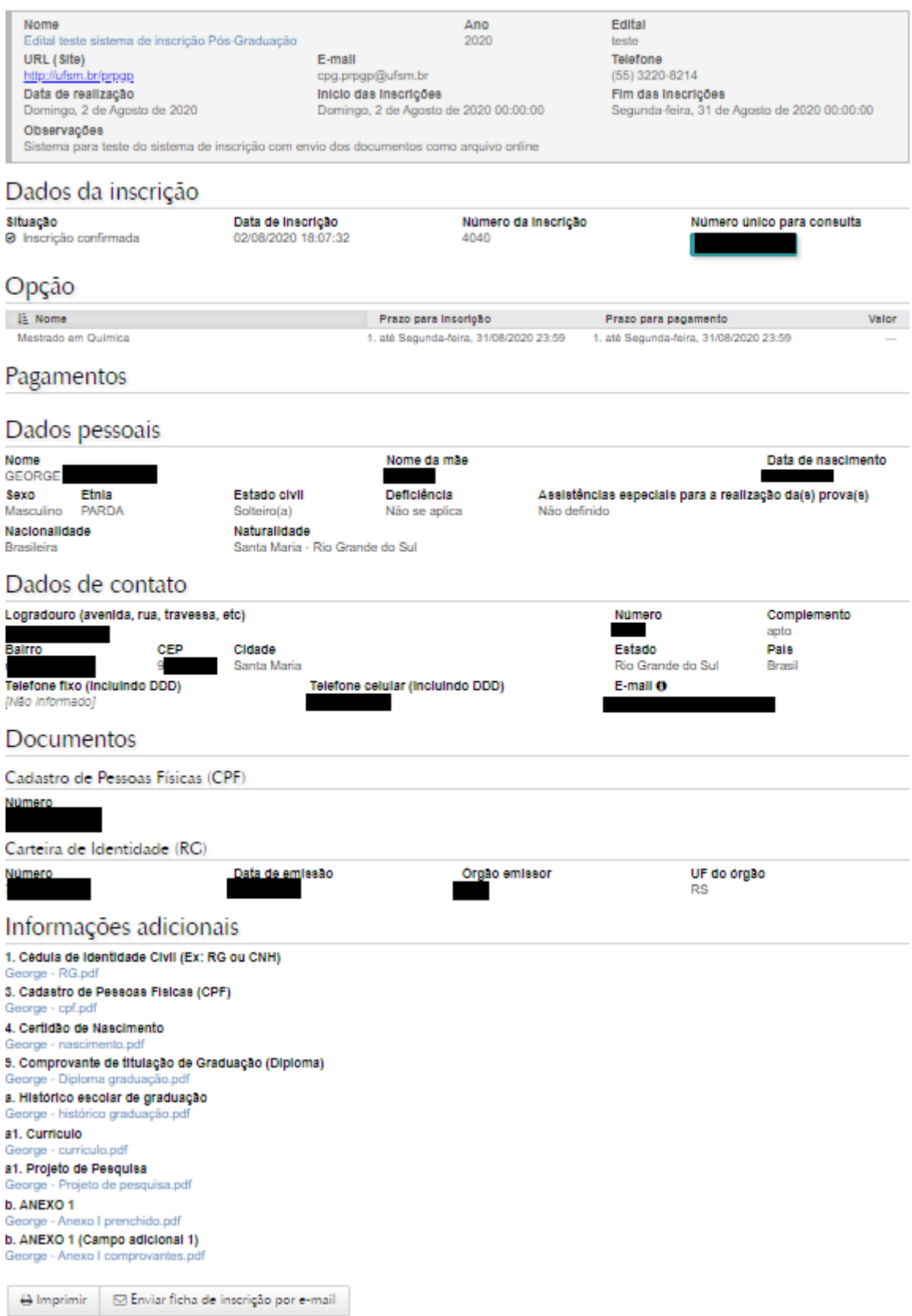